# **INSTRUKCJA – KROK PO KROKU**

## **Tworzenie konta YouTube**

### **ĆWICZENIE: Praca na kanale YouTube**

1. Zaloguj się na konto *GOOGLE GMAIL*

*UWAGA!!! Można zalogować się również bezpośrednio na kanale YT.*

- 2. W prawym górnym rogu kliknij ikonkę k.
- 3. Wybierz ikonę YouTube
- 4. Zostałeś przekierowany na stronę serwisu *YOUTUBE* lub można zalogować się bezpośrednio na stronie YOUTUBE.

**THE** E E E ■■■。

- 5. Kliknij ikonkę
- 6. Z menu rozwijalnego wybierz opcję *MÓJ KANAŁ*
- *7.* Kliknij przycisk *UTWÓRZ KANAŁ*

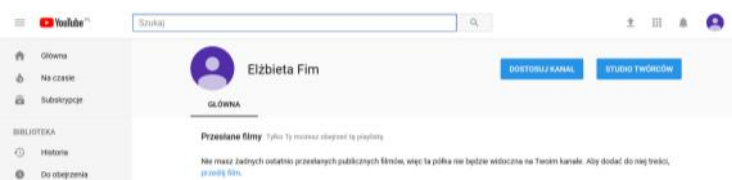

*8.* Kliknij przycisk *DOSTOSUJ KANAŁ*

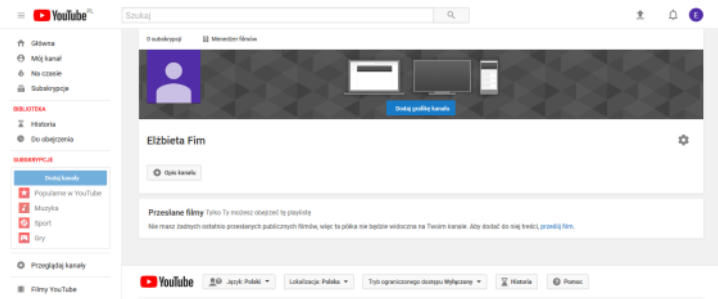

*9.* Kliknij przycisk *OPIS KANAŁU*

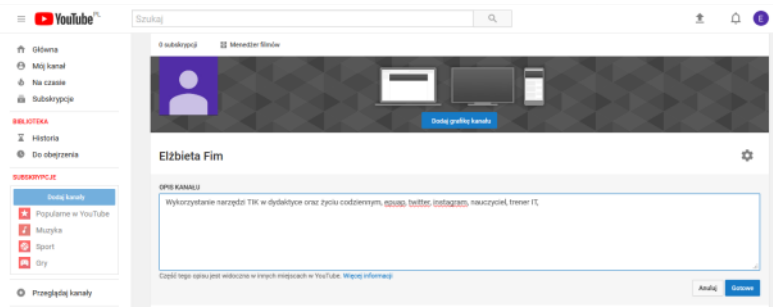

#### 10. Kliknij przycisk *GOTOWE*

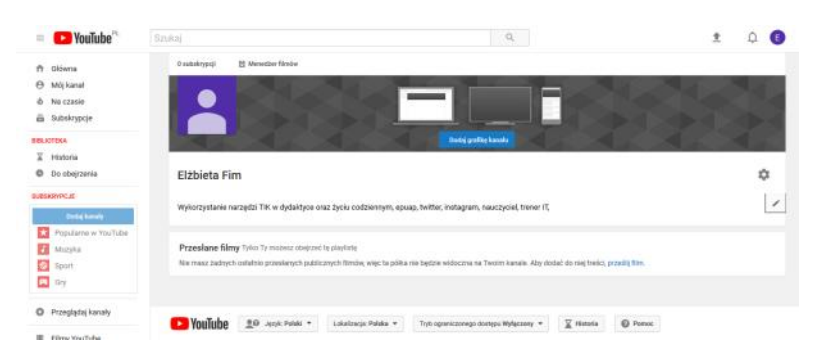

11. Ograniczony dostęp został *WYŁĄCZONY*

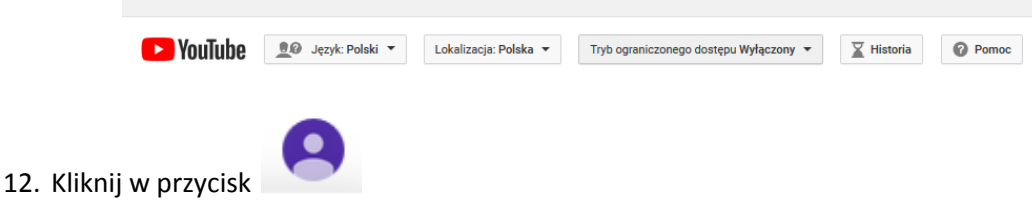

- *13.* Wybierz opcję *STUDIO TWÓRCÓW*
- 14. kliknij link *FILMY –* skonfiguruj i kliknij przycisk *ZAPISZ*

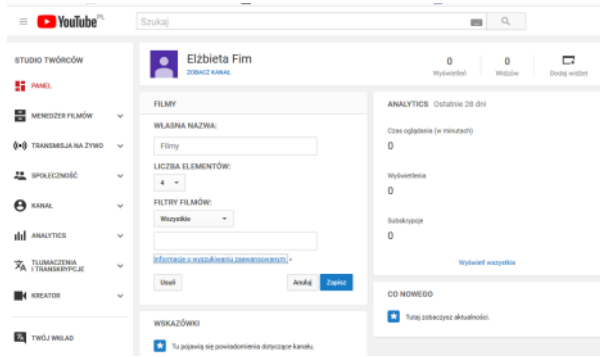

#### **Wyszukiwanie według identyfikatora wideo**

Korzystając z identyfikatorów wideo, możesz wyszukiwać do 140 filmów jednocześnie.

- *1.* Wejdź na stronę Moje filmy.
- *2.* Kliknij ikonę konta *STUDIO TWÓRCÓW*.
- *3.* Kliknij *MENEDŻER FILMÓW / FILMY.*
- 4. Otwórz opcje wyszukiwania zaawansowanego, klikając strzałkę menu w polu wyszukiwania.
- 5. Wybierz pole *IDENTYFIKATOR WIDEO*
- 6. Wpisz identyfikatory filmów, oddzielając je spacjami lub przecinkami.
- 7. Kliknij *SZUKAJ*.

### **Elżbieta Fim**